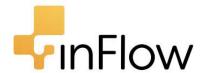

# quick start guide

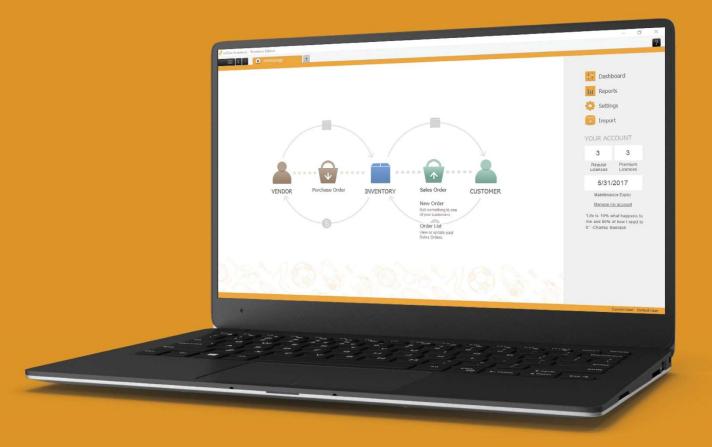

Welcome to the inFlow Community! This quick start guide includes all the important stuff to get you tracking your inventory before you know it! Just follow along and soon you'll be shipping orders, reordering stock and making sales in the blink of an eye.

# 1.0 First-time setup

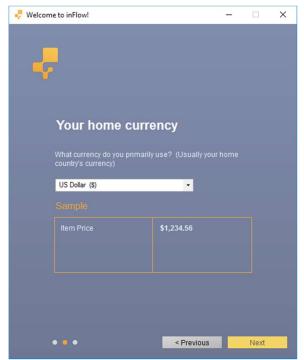

If this is your first time using inFlow, follow the first-time setup! Click *Next* on the welcome screen to start.

Choose your home currency from the drop-down list. This is usually the currency of your country. The home currency is also what inFlow will use for your profit and inventory cost value reports.

If you buy and sell in different currencies, don't worry, that can be set up later in inFlow through a different screen.

You can see how the numbers and symbols would look in inFlow from the *Sample* picture below the currency drop-down.

When you're done, click Next.

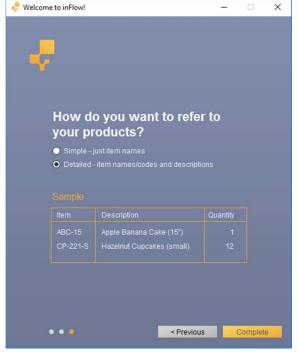

inFlow can track your items by just the item name, or with the item name and a description. If you primarily use SKUs (stock keeping units) / item codes, it's a good idea to have the SKU/item code as inFlow's *item name* and then a description of the actual item for easier lookup.

To get an idea of what this will look like, try switching between the two options and compare the sample picture.

After this, click Next.

If you haven't already, you'll be asked to set up an account with us! This account can be used to start the 30 day trial of inFlow or if you're already an existing user of inFlow this will log you in to your licenses.

# 2.0 How do I navigate around inFlow?

### 2.1 The inFlow Homepage

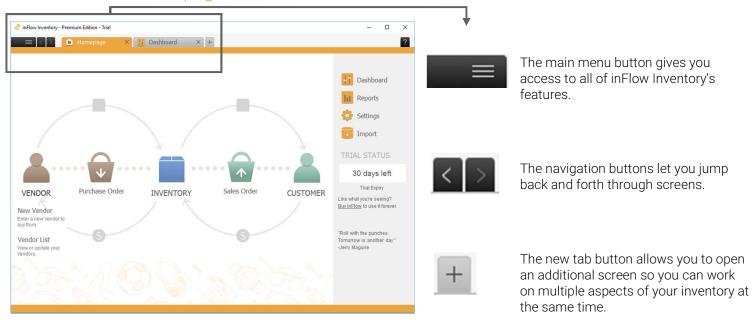

The *Homepage* includes inFlow's most popular features and provides quick access to different stages of your inventory's journey from purchase to sale. You can hover over any of the icons to see more options and clicking the icon itself will open a blank record for you to use.

### 2.2 inFlow listings views

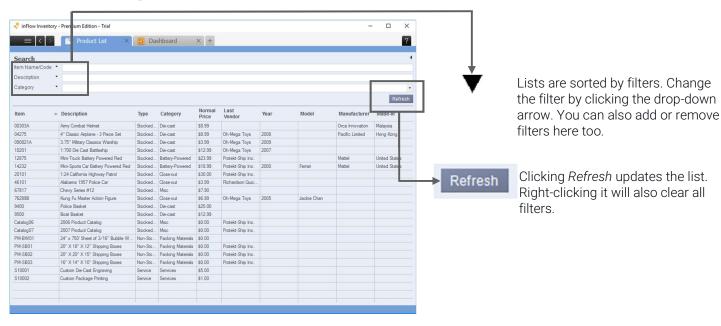

inFlow uses listing views to show you what products you have in inventory, what sales orders you have on the go, etc. You can control what you see in the list using the *Search* section at the top.

How do I change what appears in the listing views?

### To use filters:

- 1. Click into a filter's field.
- 2. Enter the value you want to use to filter your items.
- 3. Click Refresh.

Now your list will consist only of items which meet the criteria in your filters.

To change which filters you're using:

- 1. Click the filter title; you should see a drop-down appear.
- 2. Select the replacement filter from the list.
- 3. If you want to add a new filter, click Add at the bottom of this list.

### 2.3 Toolbar

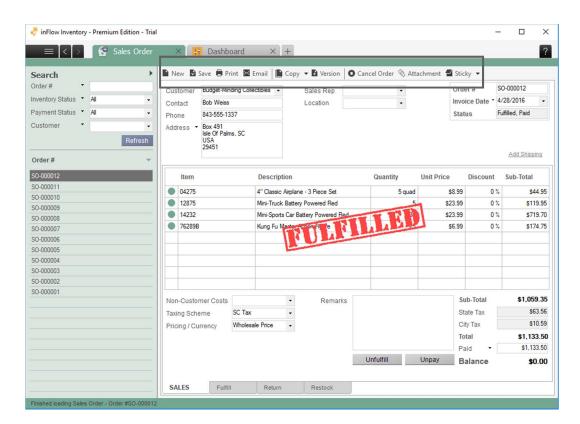

The toolbar shows up in a few places in the program and will look a little different depending on where you are. It's always shown in the *Sales Order* and *Purchase Order* records, and also in the *Customer*, *Vendor*, and *Product* records.

It lets you do important things like save the record you're working on, create a new record, or create a copy of the current record. You can also print or email documents from inFlow through this toolbar.

# 3.0 Where do I enter my information?

### 3.1 Setting up company info and taxes

inFlow's *Settings* apply to the entire program. These settings include your company information, tracking options, and taxing schemes. Go to the *Main Menu > Options > Settings* to access this screen.

How do I set up my company info?

Under Company Information, click the Set company name, address, etc... button. Fill in your company information and click Save when done.

Next, you can choose if your products are set up with or without a description, and manage your inventory locations and other systemwide settings.

Company Information Company Set company name, address, etc.. Describe products by O Just item name/code Item name/code and description References 1 Doc. Numbers **‡** Manage inventory locations... Custom Fields Pricing and Costing A->B Home currency Rename Fields Costing method Moving Average Auto Backup Manage customer pricing schemes

🥊 inFlow - Setting

How do I set up my taxes?

- 1. Scroll down to the *Taxes* section.
- 2. Click the Manage taxing schemes... button.
- 3. Give your taxing scheme a name, provide your tax name(s) and rate(s).
- 4. If you need to show more than one tax on an order, select the option *Show Secondary Tax Rates*
- 5. Click Save & Close.

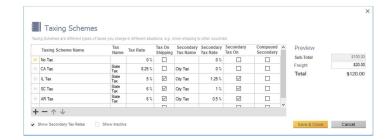

You should set your most commonly used tax as the default so that it's selected for you automatically. To do so, simply click on the star beside the taxing scheme you would like to set as the default.

Click Save & Close on the Settings screen to save all your changes in this screen.

### 3.2 Importing your data

If you have a list of your products with all the details, you can quickly import that information into inFlow to create the products for you. If not, please skip to the next section.

inFlow requires a CSV file type to import your data. You can convert an existing Microsoft Excel spreadsheet to CSV by:

- 1. In Excel, choose Save As from the menu.
- 2. At the bottom of this window you'll see a field Save as Type, choose CSV (comma delimited) from the drop-down and click Save.
- 3. Excel will warn you about the loss of formatting; this is not a problem, please click Yes to complete your save.

If you're using a different application, check its documentation to see if it can export to CSV.

When you're ready to import your data, please see this article for advanced instructions: <a href="https://www.inflowinventory.com/support/article/41121884/how-do-i-import-data-to-inflow/">https://www.inflowinventory.com/support/article/41121884/how-do-i-import-data-to-inflow/</a>

### 3.3 Entering a product

If you don't have a list of data and would like to enter your product details yourself, click the *Main Menu > Inventory > New Product*. First, give your item a name or code. It must be **unique** so you can also use a short code like "090821A" instead. We recommend entering the actual name/description of the code in the *Description* field for easier searching.

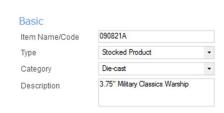

To enter the item's name or code:

- 1. Click into the Item Name/Code field at the top of the record.
- 2. Enter your product name or code.

### 3.3.1 Entering product type

The product *Type* is a mandatory field and cannot be changed once you've saved it. These are the choices:

**Stocked Product:** use this to track the product's quantity; this is the most common type.

Serialized Product: use if you need to track each individual unit's unique serial number.

**Non-Stocked Product:** use this if you don't need to track the product's quantity. inFlow will always treat this item as available; any re-ordering needs to be done manually.

**Service:** use this to track non-physical items, like service fees or labor charges.

To save your product type:

- 1. Click the drop-down box beside Type.
- 2. Select the type (stocked product is the most common).
- 3. Click Save in the toolbar at the top.

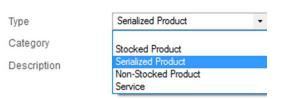

### 3.3.2 Entering product prices and costs

inFlow has *Pricing/Currency* schemes which allow you to set up prices for your products. Your prices will appear on *Sales Orders*. inFlow starts you out with *Normal Price* as the default.

To enter your sales price:

- 1. Click into the box beside Normal Price (pictured right).
- 2. Enter the price or enter the markup (if your cost has been set).
- 3. Click Save in the top toolbar.

| Cost and Price  |             |                  |        |
|-----------------|-------------|------------------|--------|
| Cost            | \$10.00     |                  |        |
|                 | Sales Price |                  | Markup |
| Normal Price    | \$23.99     | $\triangleright$ | 139.9% |
| Retail Price    | \$25.99     | $\triangleright$ | 159.9% |
| Wholesale Price | \$15.00     | b-               | 50%    |

Costs in inFlow reflect what you've paid for an item (including shipping fees and any other tariffs, etc). These will be updated based on your *Purchase Orders* and used to calculate profit. Or to enter the cost of your item yourself:

- 1. Click into the box below Cost.
- 2. Enter the cost of the product.
- 3. Click Save in the top toolbar.

To add a new *Pricing/Currency* scheme, click the *Add New* button below the prices. Type in the name of the price and select the currency it uses. Click *Save & Close* when done and you'll see your new pricing scheme appear below the existing prices.

# Pricing / Currency Pricing Schemes are different types of prices you charge (e.g. Wholesale price, Retail price), and in what currency. The price can also include taxes. Pricing I Currency Tax Inclusive Wholesale Price US Dollar (\$) Retail Price US Dollar (\$)

### 3.4 Setting up your stock levels

inFlow allows you to record how much stock you have in one or multiple locations:

- 1. In the *Inventory* table, click into the first cell in the *Location* column and choose from the list. If the location isn't listed click *Add New Location* to add it.
- 2. Click into the Quantity column and type the stock level.
- 3. Click Save in the top toolbar.

### 1

Inventory

# Location Quantity Default Location 15

### 3.5 Creating a Sales Order or Purchase Order

The quickest way to create *Customer/Vendor* records is to do so in the *Sales/Purchase Order* itself. The orders are done in a very similar way, so we'll use a *Sales Order* as an example below.

To create a new Sales Order:

- 1. Click the Main Menu > Sales > New Sales Order.
- 2. Begin typing into the *Customer* field; you should see your customer's name appear in the *Add New* section below if they are not in the system.
- 3. Click Add New to create a new Customer record.

Continue on with your orders:

- 1. Click into the first cell in the *Item* column and select an item from your list. Continue as necessary until you've selected all the items your customer wants to buy.
- 2. Click Save, then Fulfill to deduct your inventory and Mark Paid once your customer has paid you in full.

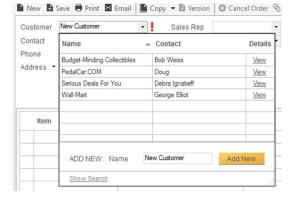

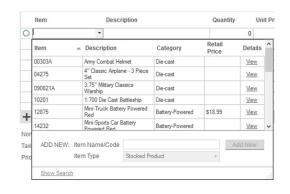

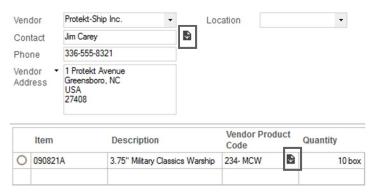

If the info on the order is something that is typically a default (*Customer/Vendor Address*, prices, taxing schemes), you can click the save icon beside the field to save it back to the record as the default.

If the info on the order is specifically a one-time thing (e.g. a sale, a discount or a temporary address), **do not** click the save icon to avoid saving it as the default.

If you prefer to enter in the *Customer* or *Vendor* records manually without using an order, you can do so in the *Customer* record by going to the *Main Menu > Sales > New Customer* (or *Main Menu > Purchasing > New Vendor* for *Vendors*).

The above information works for *Purchase Orders* as well, and will affect *Vendors* instead of *Customers*.

### 4.0 What else should I know?

### 4.1 Reports

Reports allow you to see trends and analyze information that you've been capturing in inFlow (profit reports, stock levels, etc). To access the reports list, click the *Main Menu > Reports > All Reports*.

In this window you'll see the different categories of reports: *Sales*, *Purchasing* and *Inventory*. Each section includes reports which relate to that part of your business.

### To generate a report:

- 1. Go to *All Reports*, select a category, and click on the name of the report you'd like to pull. This will open the menu for that report (as pictured to the right).
- 2. As with *Listing Views* you can use the filters here to control what appears in the final report. Filters can be swapped out and added or removed as necessary.
- 3. Click Generate Report to get the results!

You can find more options for customizing your report by clicking the <a>>More</a> link to the left of the *Generate Report* button to expand your options (pictured above). Your options include what to group by, sort by, and which columns to display.

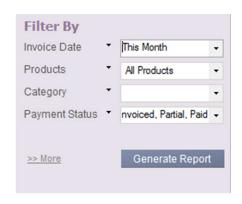

| Dr. L         |                                 |
|---------------|---------------------------------|
| Display       |                                 |
| Columns       | Item, Order Date, Date, Orde →  |
| Orientation   | Landscape     Portrait          |
| Group By      | Category, Product ▼             |
| First Sort By | ltem ▼                          |
| Then Sort By  | •                               |
| Then Sort By  | •                               |
| Report Title  | Sales by Product Details        |
| Description   | For the period 1/1/2017 to 1/31 |
|               |                                 |
| << Less       | Add to My Reports               |
|               | Generate Report                 |

### 4.2 Backup and restore data

You should create a backup whenever you're about to make a big change to your data (for example, importing). This is so you can restore to a version of your data before the change in case there are any mistakes. inFlow also automatically backs up your data every day that the program is running. You can change this frequency in the *Settings* window.

Backing up your data to an external drive and bringing it over to another computer is also a way to transfer your inFlow data to another computer (if for example the computer is getting old and needs to be replaced).

### To Backup:

- 1. Click the Main Menu > General > Backup Data.
- 2. Select the location you'd like to save the backup.
- 3. Click Save.

### To Restore Data:

- 1. Click the Main Menu > General > Restore Data.
- 2. Select your backup file.
- 3. Click Open.

### 4.3 Dashboard

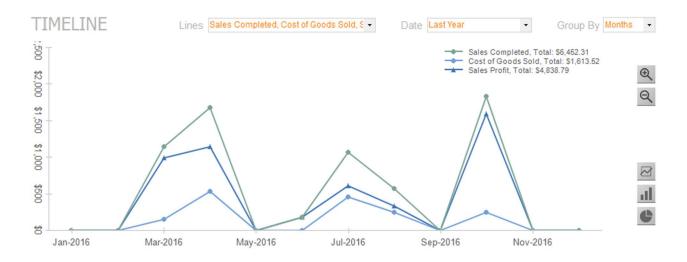

Much like reports, the *Dashboard* (found under *Main Menu > General > Dashboard*) allows you to quickly see information about your sales, purchases and inventory. The main graph can provide visual representations of your sales totals, cost totals etc.

Using the drop-downs at the top of the screen you can get different info and control your graphs using the buttons on the right. Items of interest, like outstanding *Sales Orders* and *Purchase Orders*, will appear along the bottom of the *Dashboard* so you can quickly see what requires attention.

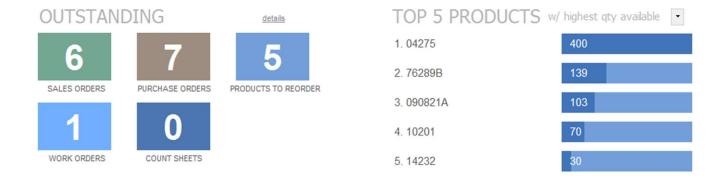

The *Top 5* list on the right can show you any number of statistics at a glance, such as the top vendors your company purchases from, the products that sell the quickest, your most active customers or (as in the example above), the top products with highest value sold.

## What should I do now?

If you haven't already done so, please go ahead and download inFlow Inventory.

If you have more questions, you can visit our <u>support page</u> which will provide you with help articles and options to get in touch. We also have <u>video tutorials</u> and <u>community forums</u>. Of course, you can also follow us on <u>Twitter</u> and say hello on <u>facebook!</u>